- 1. Super Resume Search ค้นหาเรซูเม่สำหรับทุกตำแหน่ง ทุกจังหวัด
- **2. Up-Country Search** ค้นหาเรซูเม่ในต่างจังหวัด

# **1. Super Resume Search**

#### **หมายเหตุ**

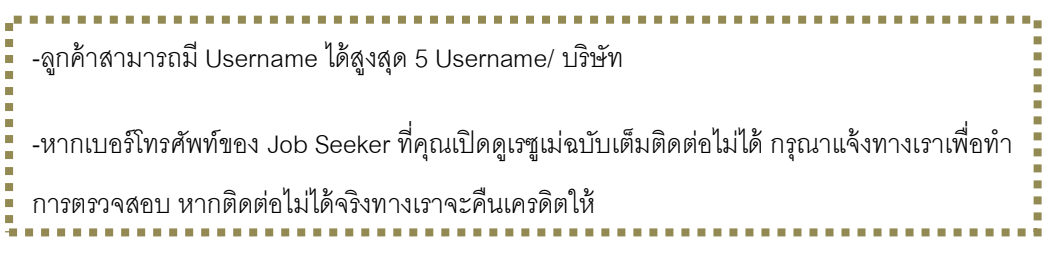

หลังจาก Login เข้ามาแล้ว จะพบหน้าเมนูทั้งหมด 4 เมนู ดังนี้

- **1. Set new criteria**
- **2. Search Resume**
- **3. View resume in your database**
- **4. View Account / O/C**

### **1. Set new criteria**

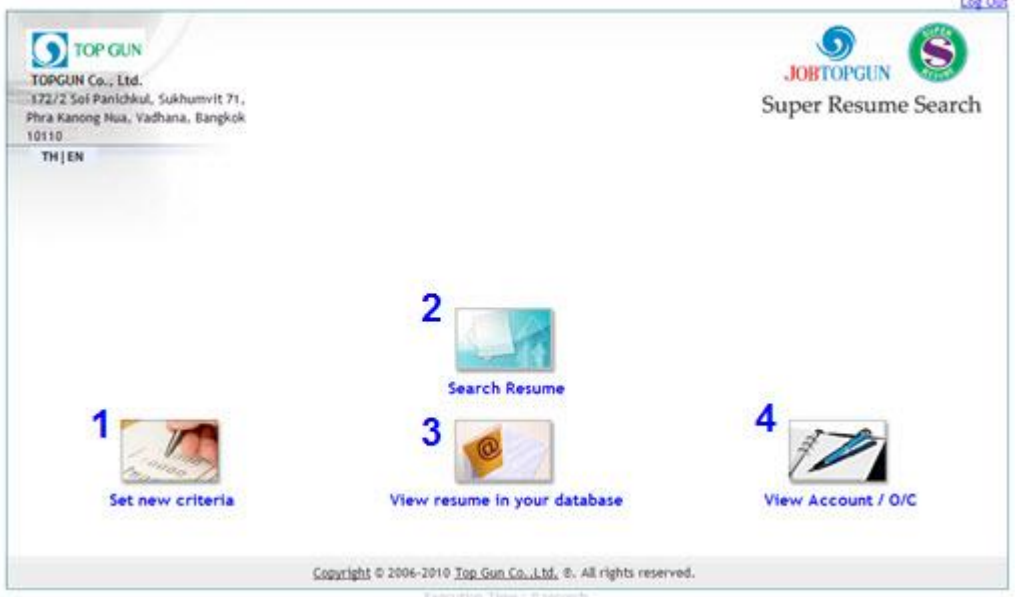

1.1 สำหรับลูกค้าที่เข้ามาครั้งแรก ยังไม่เคยตั้งเกณฑ์การค้นหา หรือต้องการตั้งเกณฑ์การค้นหาเพิ่ม ให้เข้าไปตั้ง ค่าเกณฑ์การค้นหาเรซูเม่ได้ที่ **"Set new criteria"** กรอกข้อมูลต่างๆให้ครบ และเลือก Package ที่ต้องการค้นหา

- Criteria for Position ให้ตั้งชื่อตำแหน่งที่ต้องการ
- Criteria's Remark ให้คุณเขียนข้อความ /หมายเหตุสั้นๆ เพื่อบอกถึงความแตกต่างของเกณฑ์การค้นหา ้นี้จากเกณฑ์อื่นๆ ในกรณีที่อาจตั้งเกณฑ์การค้นหาไว้หลายเกณฑ์สำหรับ 1 ตำแหน่ง เช่น ตำแหน่ง Accounting อาจจะตั้งเกณฑ์การค้นหาไว้ 2 เกณฑ์ คือ Accounting ที่หาคนจบจาก Key U เกรดเฉลี่ย 3 ขึ้นไป และ Accounting ที่หาคนจบจากต่างประเทศ มีประสบการณ์ 2 ปี และเป็นผู้หญิงเท่านั้น
	- $\;$ \* การตั้ง Criteria's Remark ไม่ใช่การตั้งเกณฑ์ในการค้นหาเรซูเม่

## ตัวอย่าง เกณฑ์การค้นหาแบบที่ 1

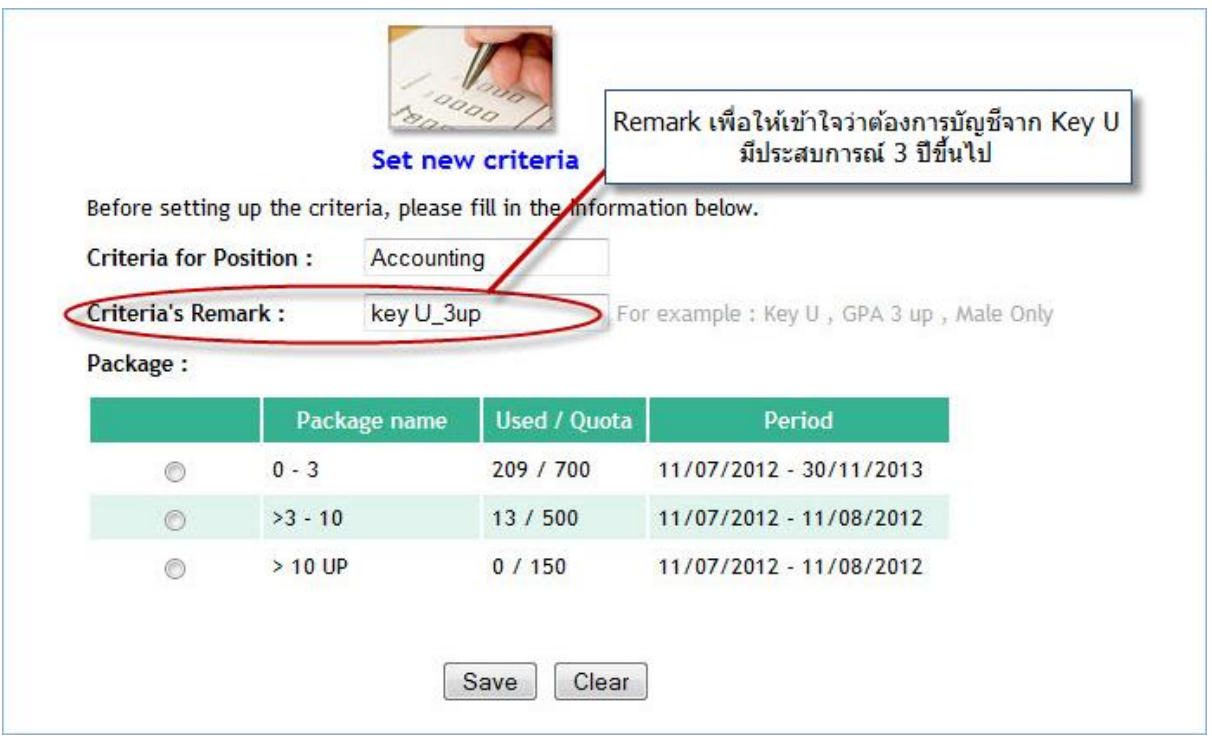

# ตัวอย่าง เกณฑ์การค้นหาแบบที่ 2

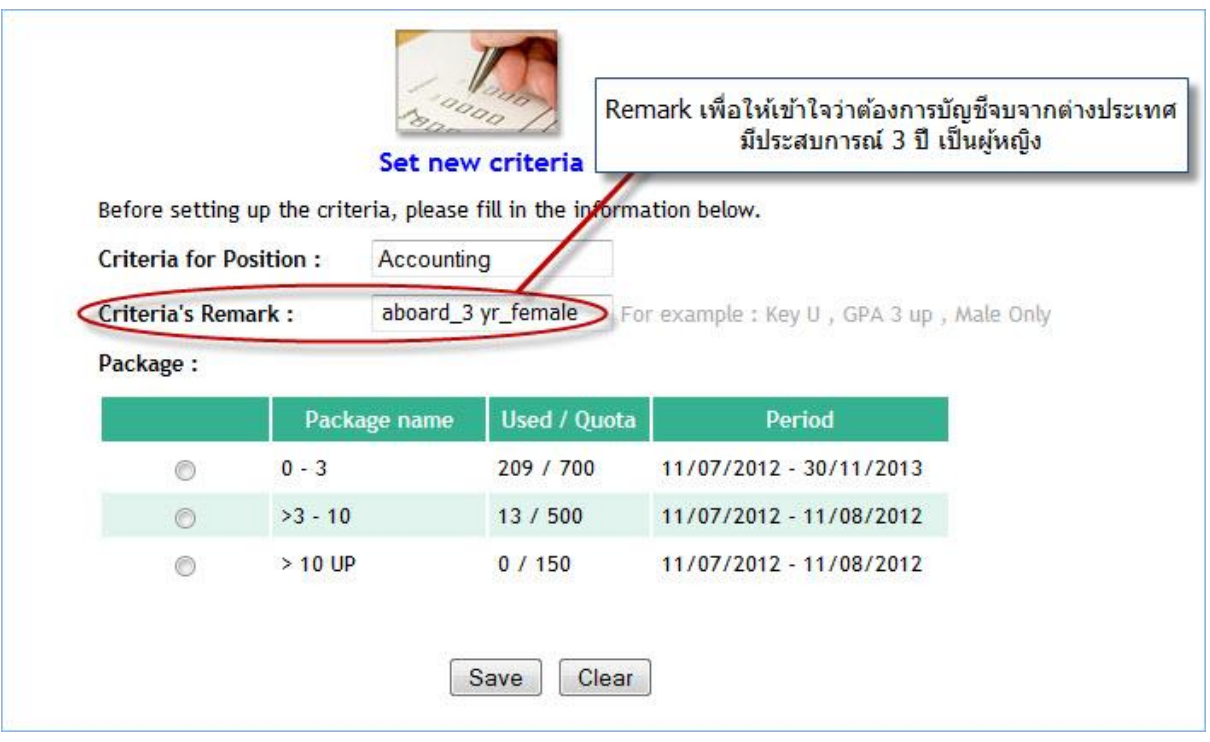

1.2 จากนั ้นเข้าไปตั ้งค่าเกณฑ์การค้นหา โดยคลิกเข้าไปที่ **"Edit"** เพื่อตั ้งค่า (เช่น ต้องการคนที่อายุ 22-25 ปี หรือต้องการคนที่มี GPA 3 ขึ้นไป) เมื่อทำการตั้งค่าเรียบร้อยแล้วให้กดที่ **"View Screen Result"** ที่อยู่ด้านล่างสุด

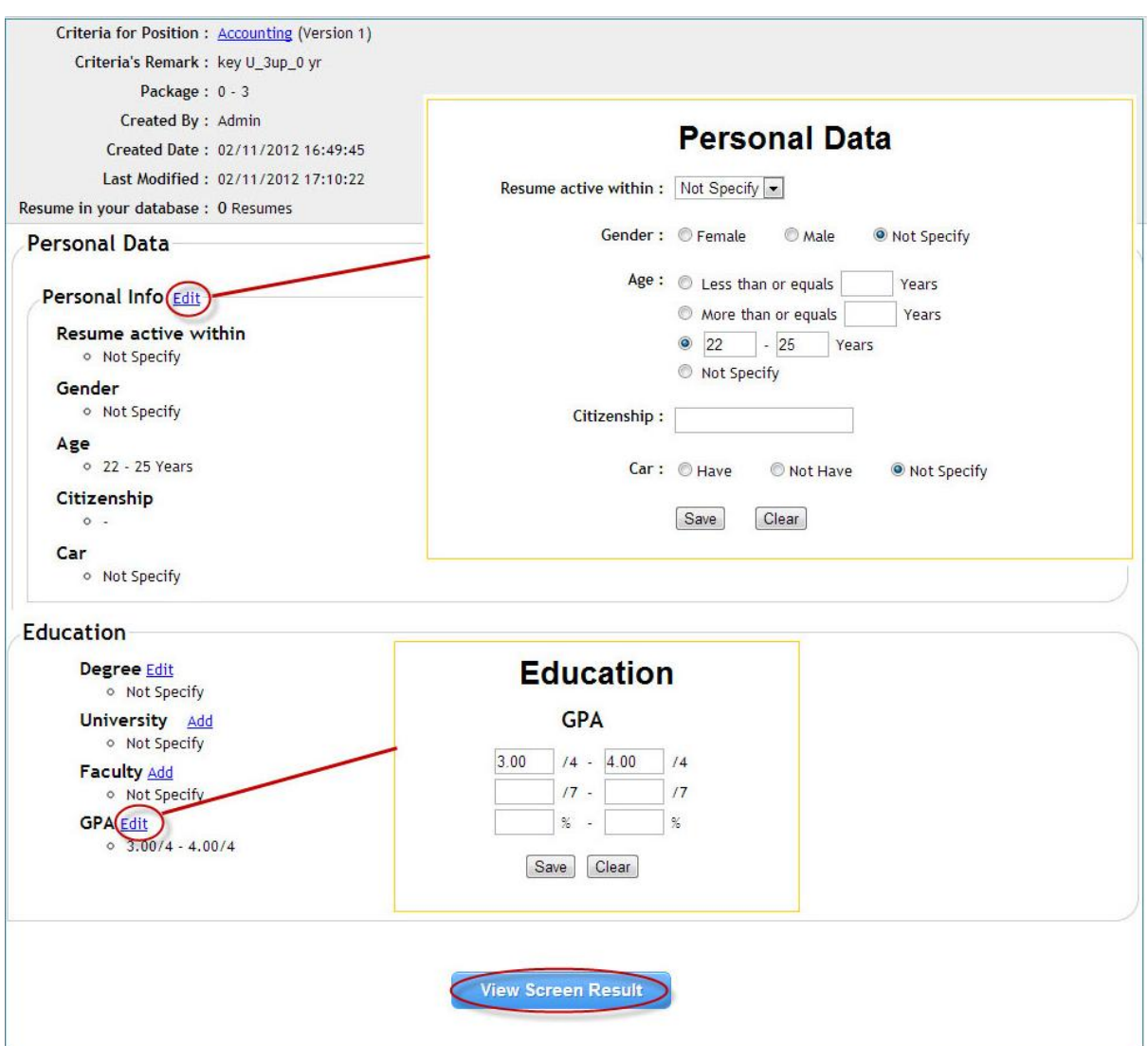

\*คุณสามารถตั้งเกณฑ์ที่หัวข้อไหนก็ได้ โดยไม่จำเป็นต้องตั้งทุกหัวข้อ

1.3 ระบบจะแสดงผลการค้นหาเรซูเม่ที่ตรงกับที่ตั้งค่าไว้ คุณสามารถเลือก Job Seeker ที่สนใจและคลิกเข้าไปดู เรซูเม่ได้**โดยยังไม่ตัดเครดิต**

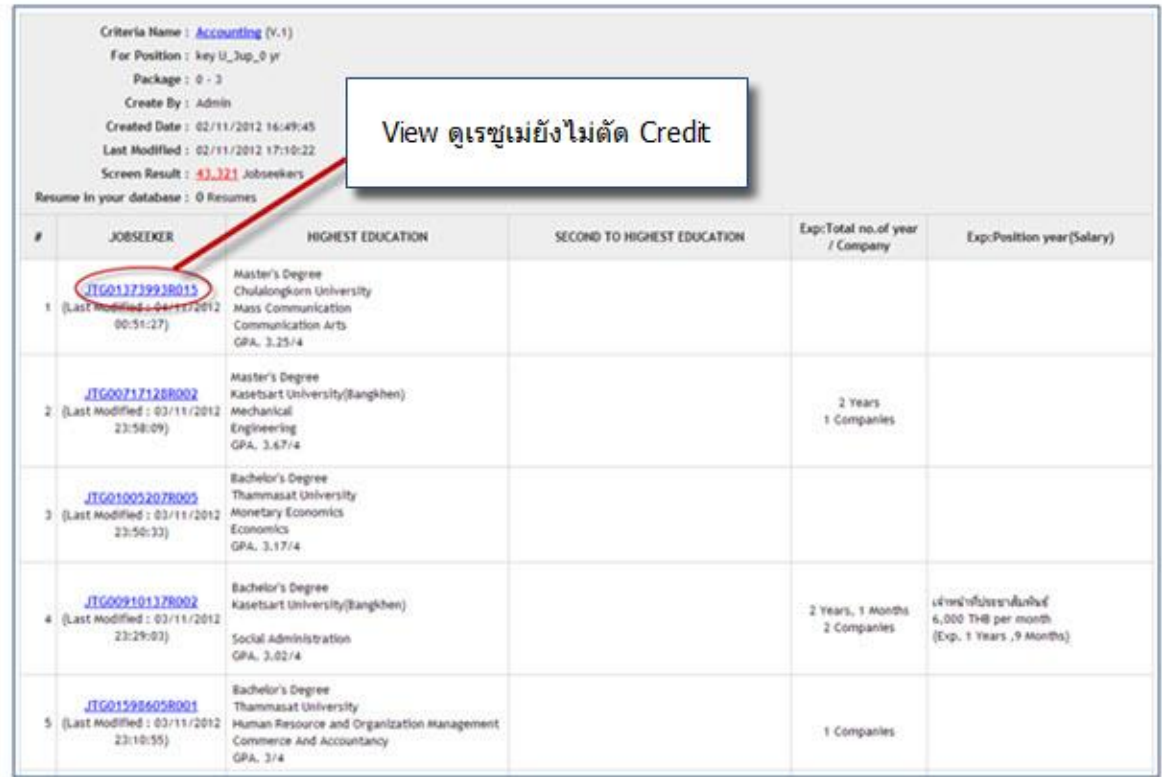

1.4 เมื่อคลิกเข้ามาระบบจะแสดงข้อมูลบางส่วนของ Job Seeker หากคุณต้องการดูเรซูเม่ฉบับเต็มของ Job Seeker ก็

สามารถคลิก **"Request to view Full Super Resume"** ที่อยู่ด้านล่างสุด

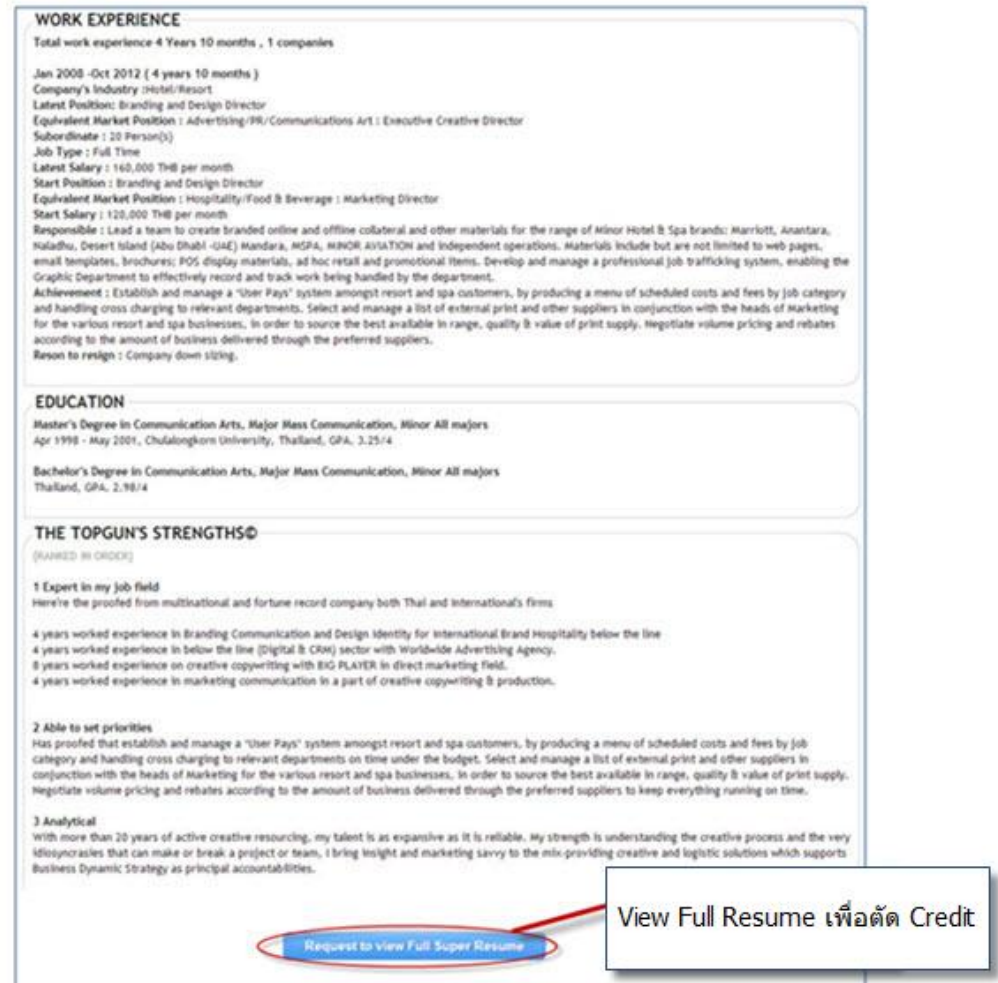

- ระบบจะให้ยืนยันการเปิดเรซูเม่ฉบับเต็ม หากต้องการเปิดดูเรซูเม่ ทางระบบจะตัดเครดิต 1 เครดิต

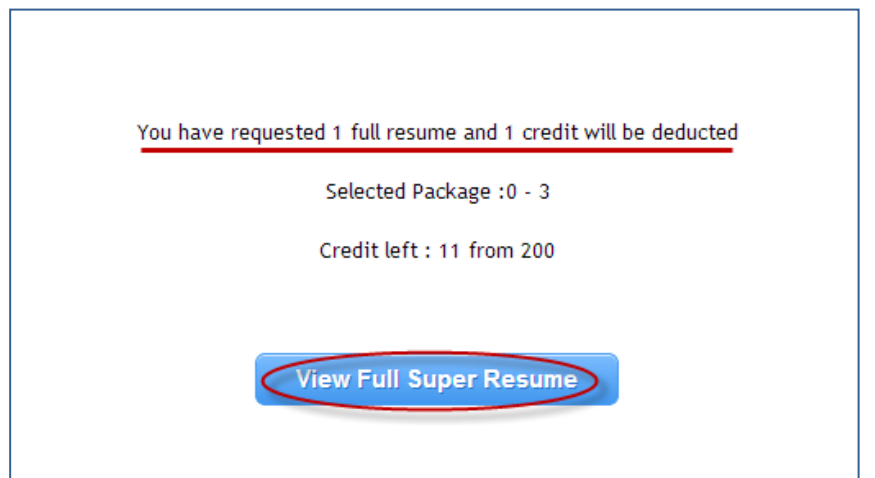

- เมื่อคลิกที่ **"View Full Super Resume"** ระบบจะแสดงเรซูเม่ฉบับเต็ม ซึ่งเปิ ดข้อมูลชื่อ-นามสกุล, เบอร์ ้ติดต่อ อีเมล และข้อมูลอื่นๆ ที่ปิดไว้ ดังภาพข้างล่าง

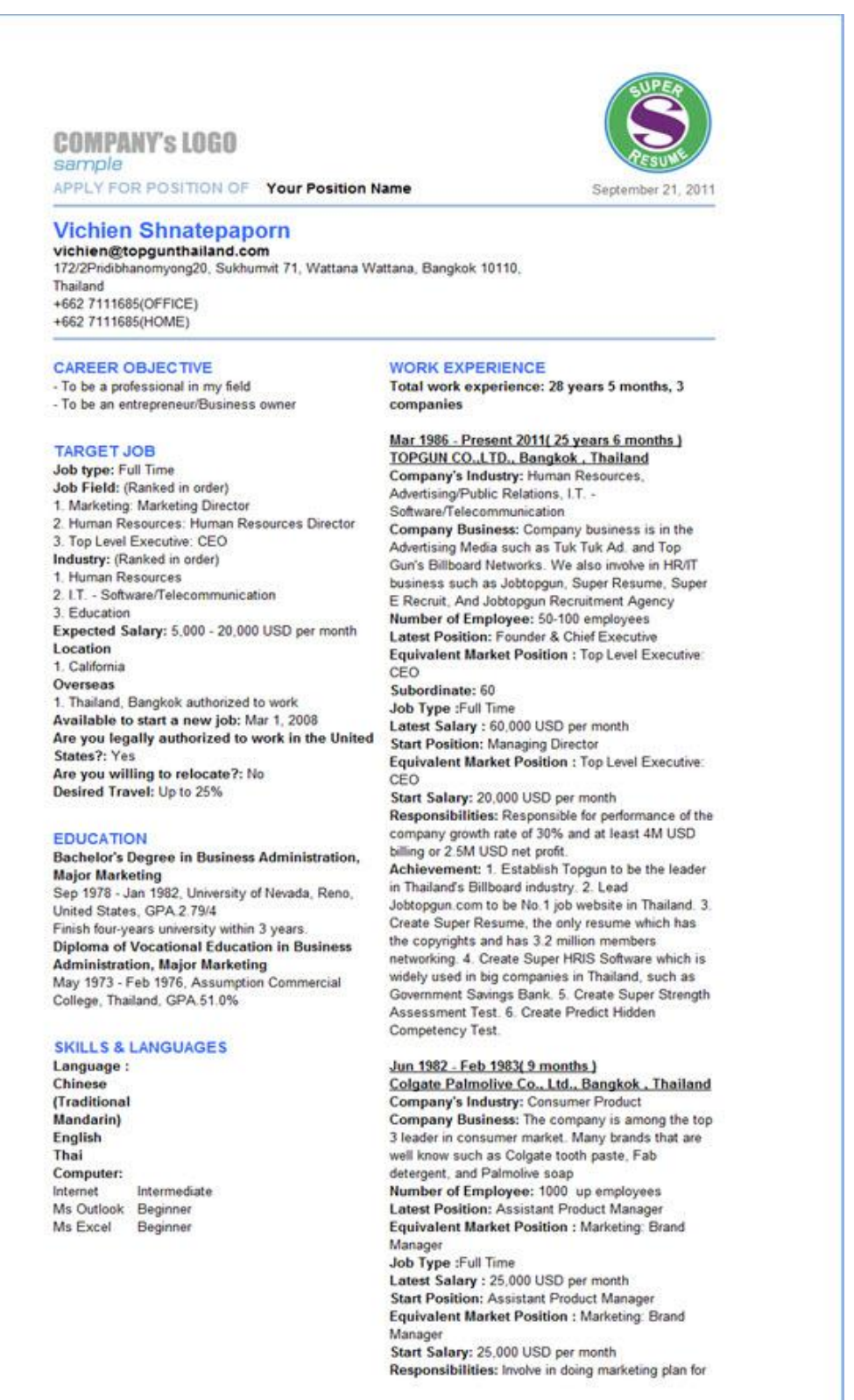

#### **2. Search Resume**

หากคุณเคยตั้งเกณฑ์การค้นหาไว้แล้ว สามารถเข้ามาที่เมนู **"Search Resume"** และค้นหาเรซูเม่ได้ทันที นอกจากนี้สามารถแก้ไข หรือลบเกณฑ์การค้นหาที่ตั้งไว้ (ลบได้เฉพาะกรณีที่ยังไม่มีการเปิดเรซูเม่ฉบับเต็ม)

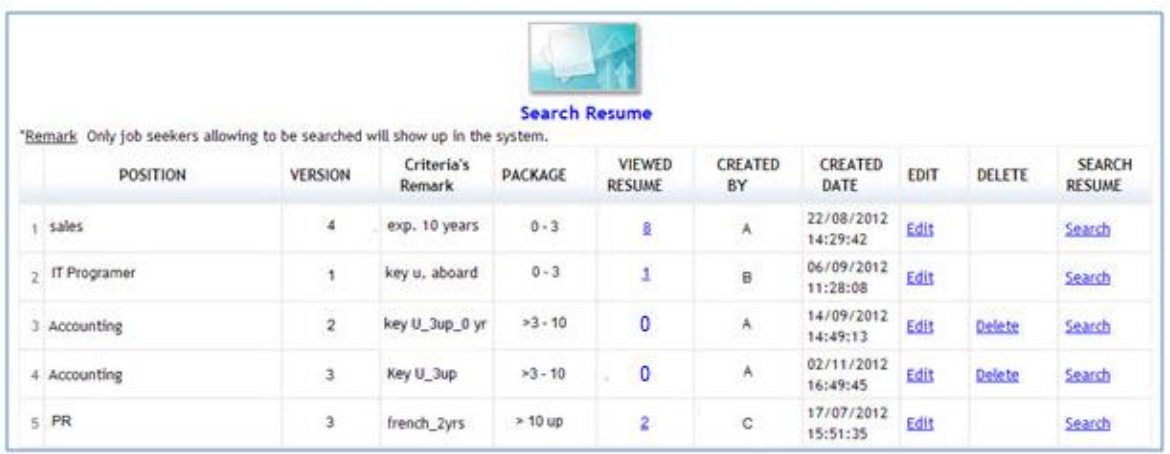

### **3. View resume in your database**

ในส่วนนี้จะแสดงจำนวนเรซูเม่ที่คุณเคยเปิดฉบับเต็ม ซึ่งคุณสามารถคลิกดูแต่ละตำแหน่งได้

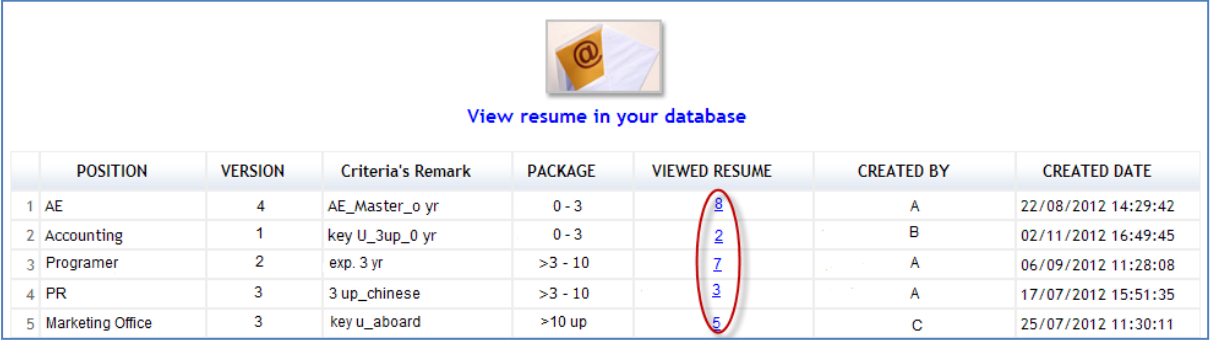

## **4. View Account O/C**

หากคุณต้องการตรวจสอบการใช้งาน Package สามารถดูที่เมนู **"View Account O/C"** ซึ่งจะแสดงข้อมูล ต่างๆ ดังนี้

- 1) Package ตามจำนวนปีประสบการณ์ที่ซื้อ
- 2) จำนวนโควตาทั้งหมด
- 3) จำนวนที่ใช้ไปแล้ว
- 4) จำนวนคงเหลือ
- 5) ระยะเวลาในการใช้งาน

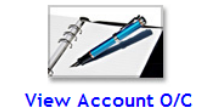

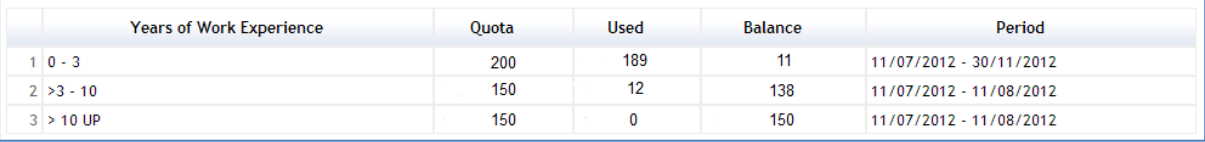

# **2.Up-Country Search**

วิธีการตั้งค่าเพื่อใช้ Up-Country Search

1. เลือก Activate Up-Country Search

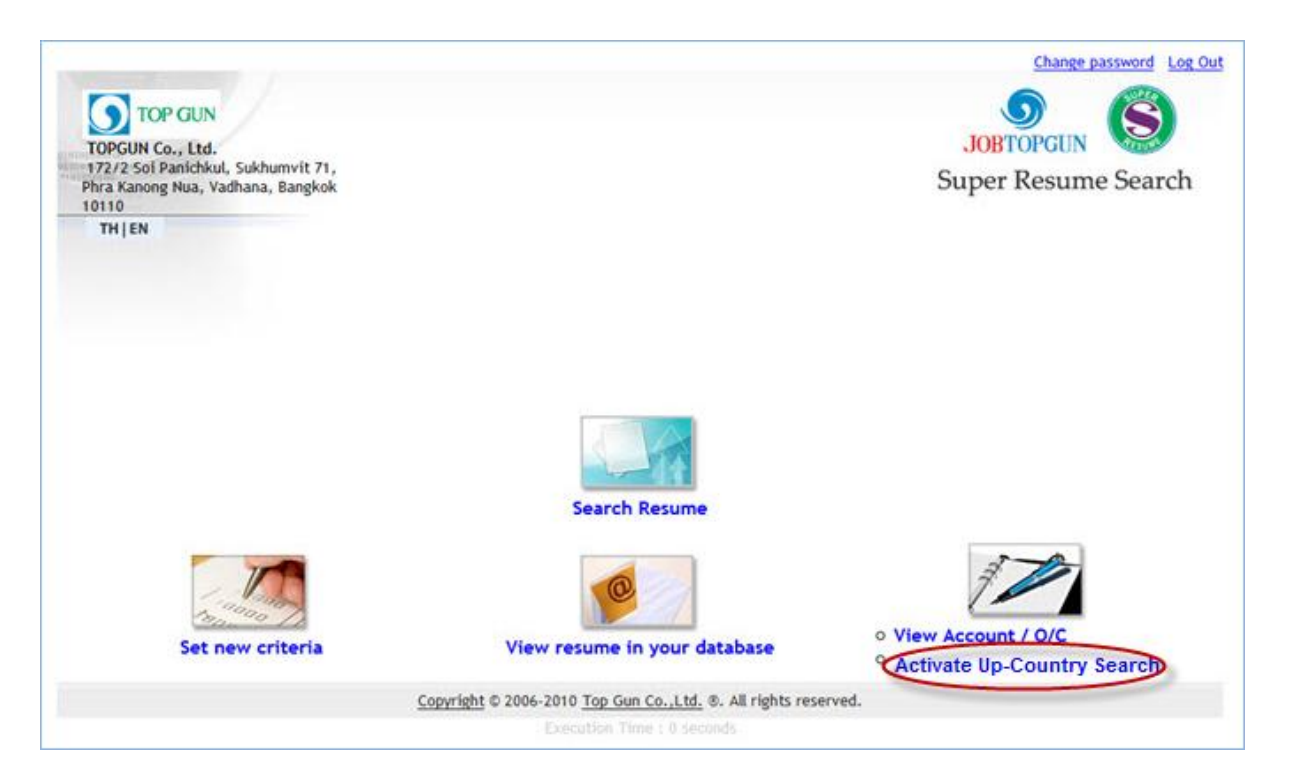

2. เลือก/ยืนยัน Location ที่คุณต้องการใช้สิทธิ์ในการค้นหาเรซูเม่

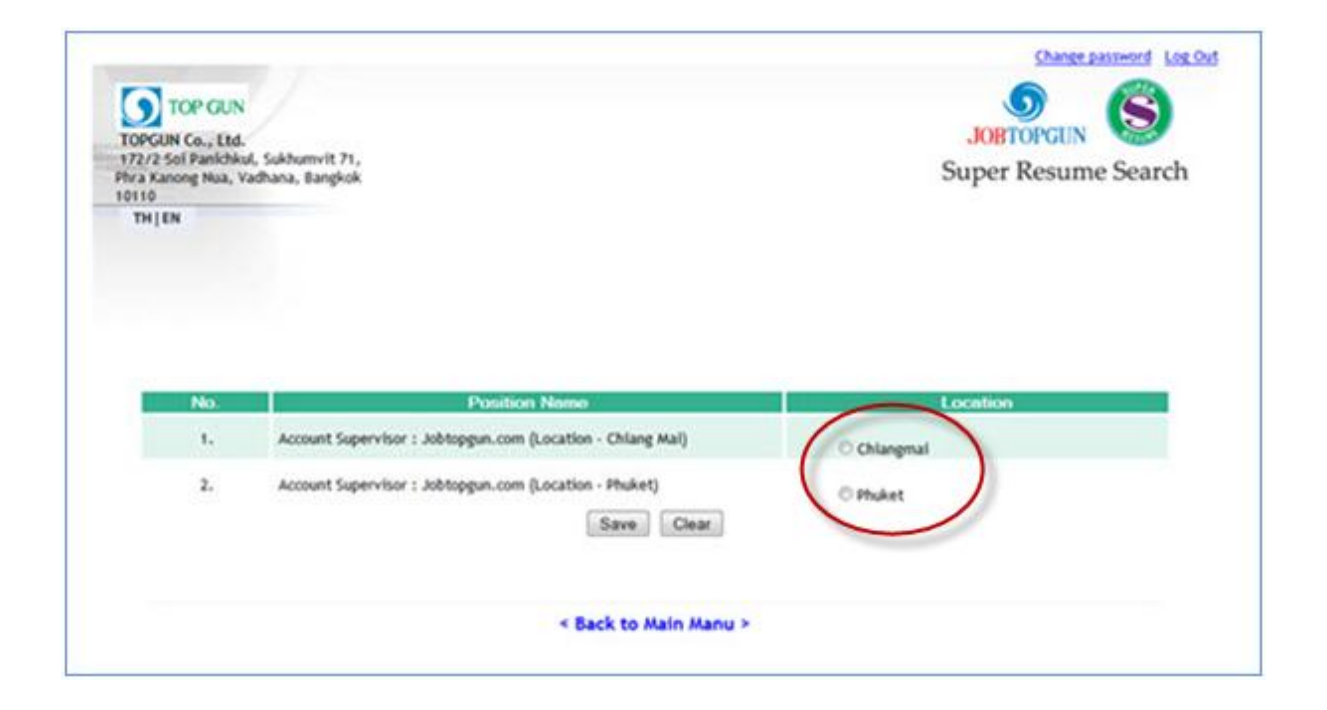

#### Remark\*

a. ระบบจะทำการค้นหาเรซูเม่ที่ผู้หางานระบุที่อยู่ของตัวเองหรือจังหวัดที่ผู้หางานสนใจไปทำงาน โดยจะ ครอบคลุมภูมิภาคนั้นๆตามที่คุณเลือก Location ไว้

**ตัวอย่าง** หากคุณเลือก Location ตำแหน่งงานที่จังหวัด เชียงใหม่ เรซูเม่ที่คุณได้จะมาจาก

- คนที่ระบุที่อยู่ในเรซูเม่ว่า จังหวัด เชียงใหม่ หรือจังหวัดอื่นๆในภาคเหนือ
- คนที่สนใจไปท างานที่เชียงใหม่หรือจังหวัดอื่นๆในภาคเหนือ
- b. ในกรณีที่ตำแหน่งงานที่คุณระบุในหน้าประกาศงาน ต้องการคนไปทำงานในหลายพื้นที่ คุณสามารถ เลือก Location เพื่อ Search เรซูเม่ ทั้ง 5 ใบ ได้จาก Location เดียวเท่านั้น

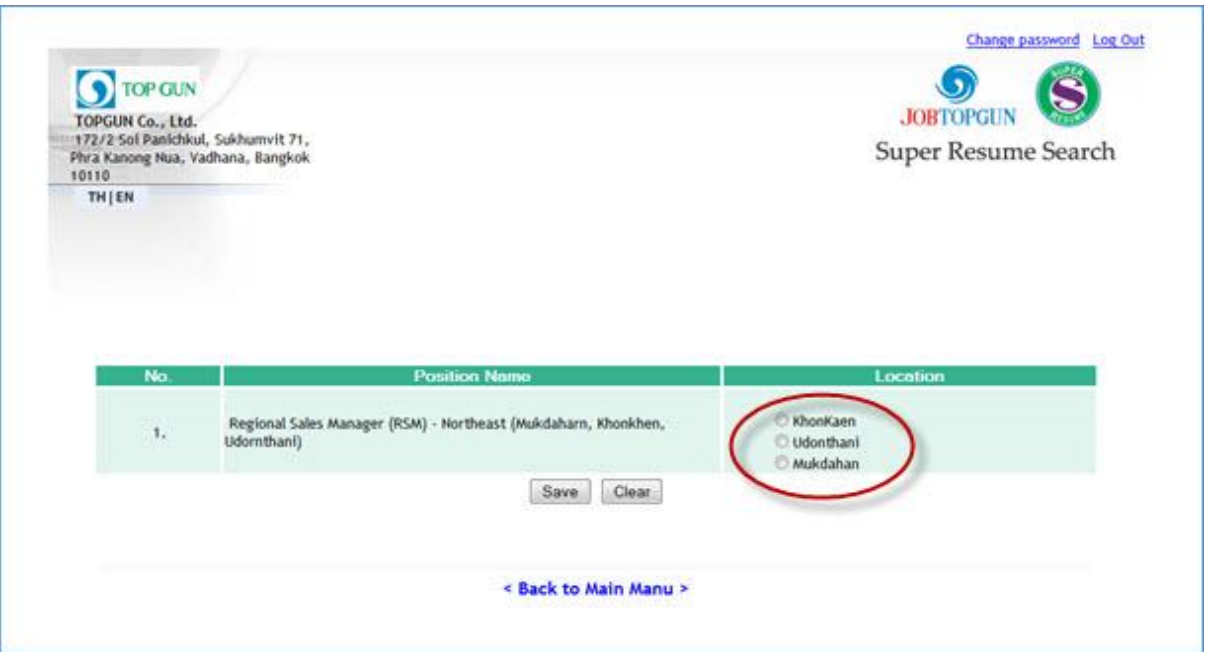

2. เลือก Package ที่คุณต้องการใช้สำหรับการค้นหาครั้งนี้ และทำการตั้งเกณฑ์การค้นหา โดยสามารถดูคำแนะนำ จากคู่มือการใช้ตั้งแต่หน้า  $\overline{\mathsf{2}}$ 

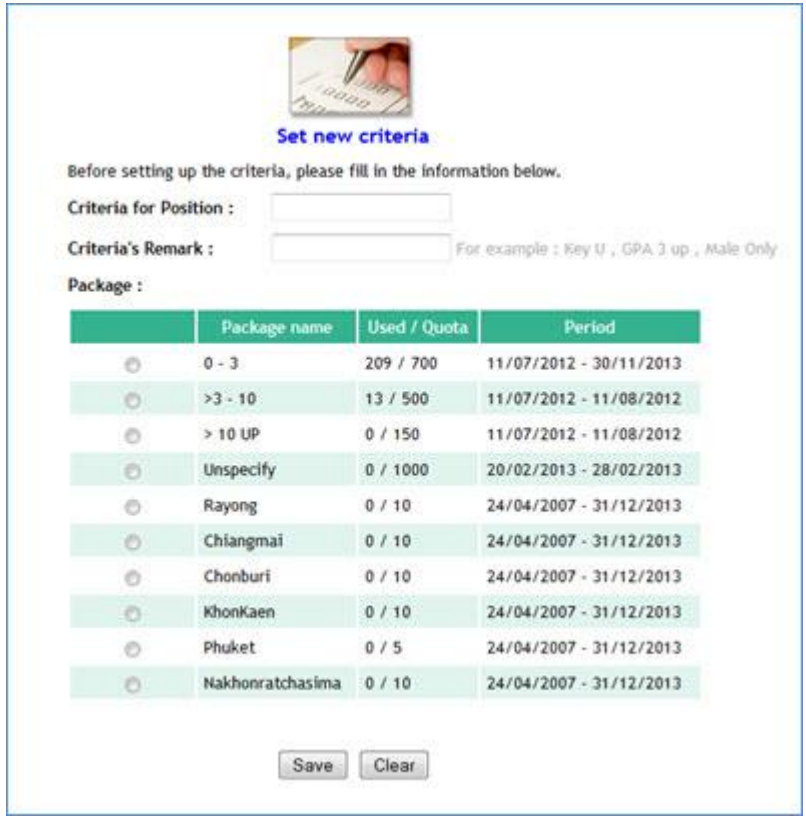